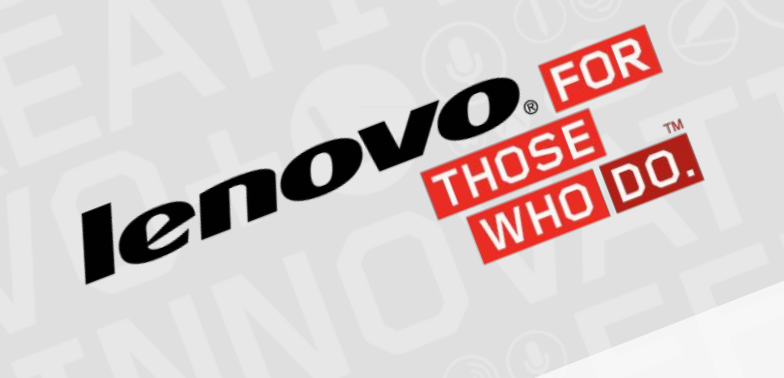

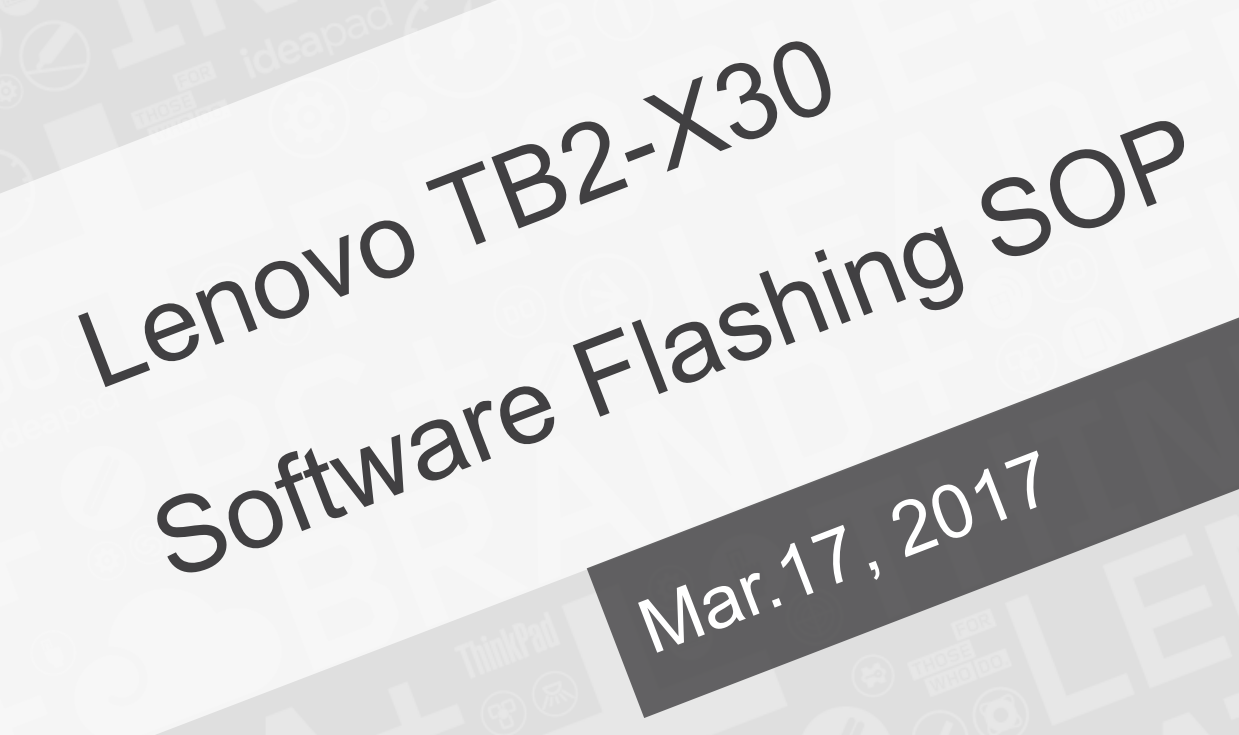

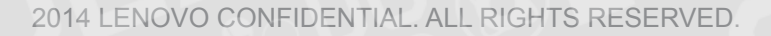

# **Environment**

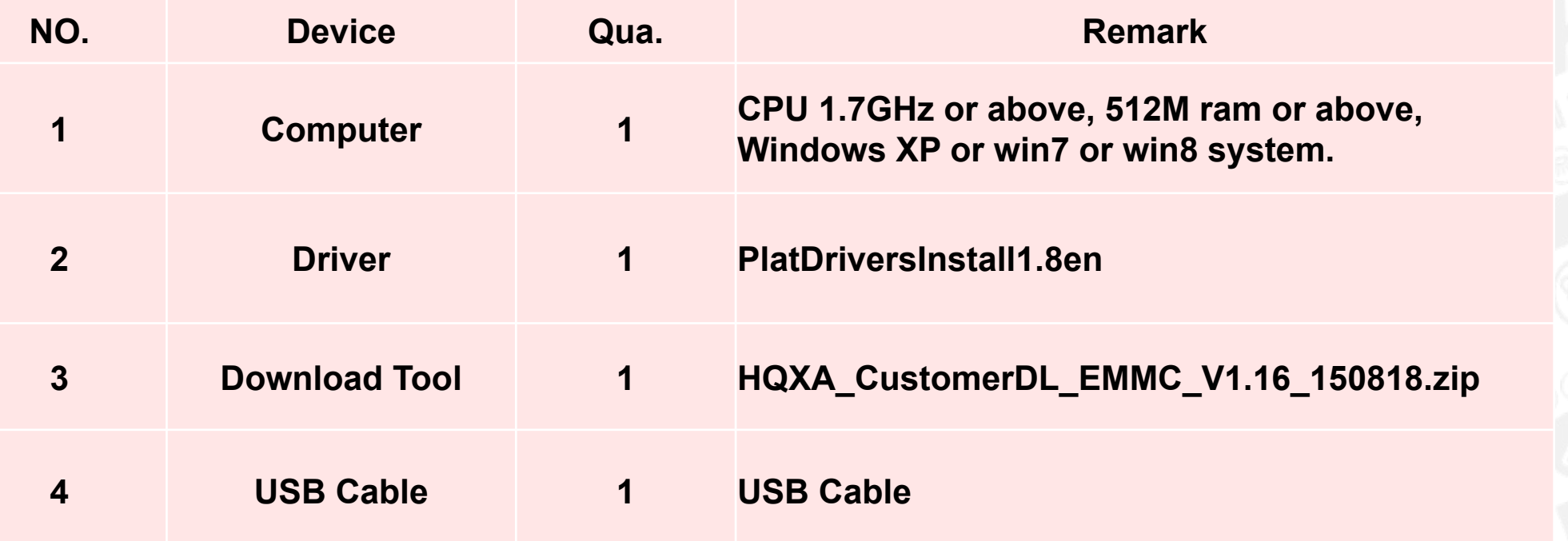

### **Driver Install**

Decompression the compression package: PlatDriversInstall1.8, Run PlatDriversInstall.exe. Proceed as follows:

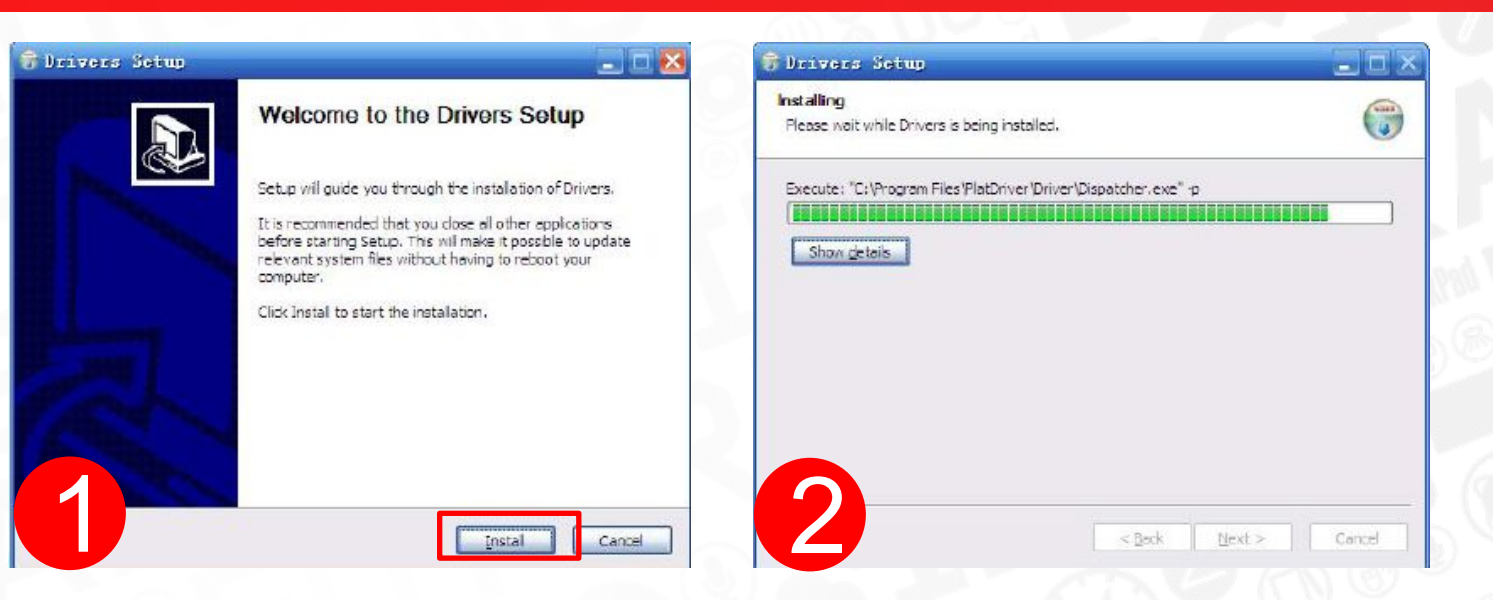

Driver is not certified WHQL. The first installation will show the following dialog box, Please click ″Continue Anyway″, it will tip many times.

has not passed Windows Logo testing to verify its compatibility with Windows XP. (Tell me why this testing is important.)

Continuing your installation of this software may impair or destabilize the correct operation of your system either immediately or in the future. Microsoft strongly recommends that you stop this installation now and contact the hardware vendor for software that has passed Windows Logo testing.

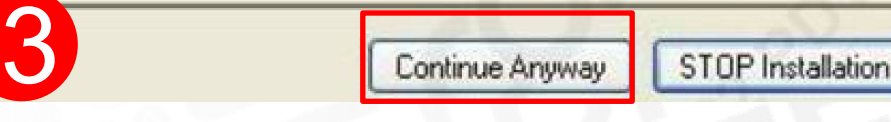

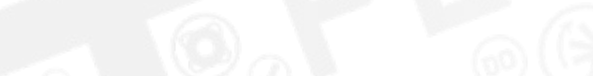

**Driver Install** 

After the installation complete,

need to restart the computer to

make the drives take effect.

#### **J** Drivers Setup

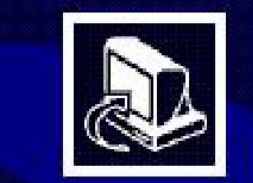

#### **Completing the Drivers Setup**

Your computer must be restarted in order to complete the installation of Drivers. Do you want to reboot now?

capal

Cancel

#### **OReboot now**

OI want to manually reboot later

 $<$  Back

Finish

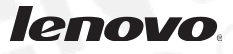

#### **Program Install**

Decompression the compression package: HQXA\_CustomerDL\_EMMC\_V1. 16\_150818.zip

### **Run Program**

Run "ets.startrun.exe" program, program will starts normal. Login: Interface will show in Figure 1. 1999 - 1999 - 1999 - 1999 - 1999 - 1999 - 1999 - 1999 - 1999 - 1999 - 1999 - 1999 - 1999 - 1999 - 19<br>1999 - 1999 - 1999 - 1999 - 1999 - 1999 - 1999 - 1999 - 1999 - 1999 - 1999 - 1999 - 1999 - 1999 - 1999 - 1999

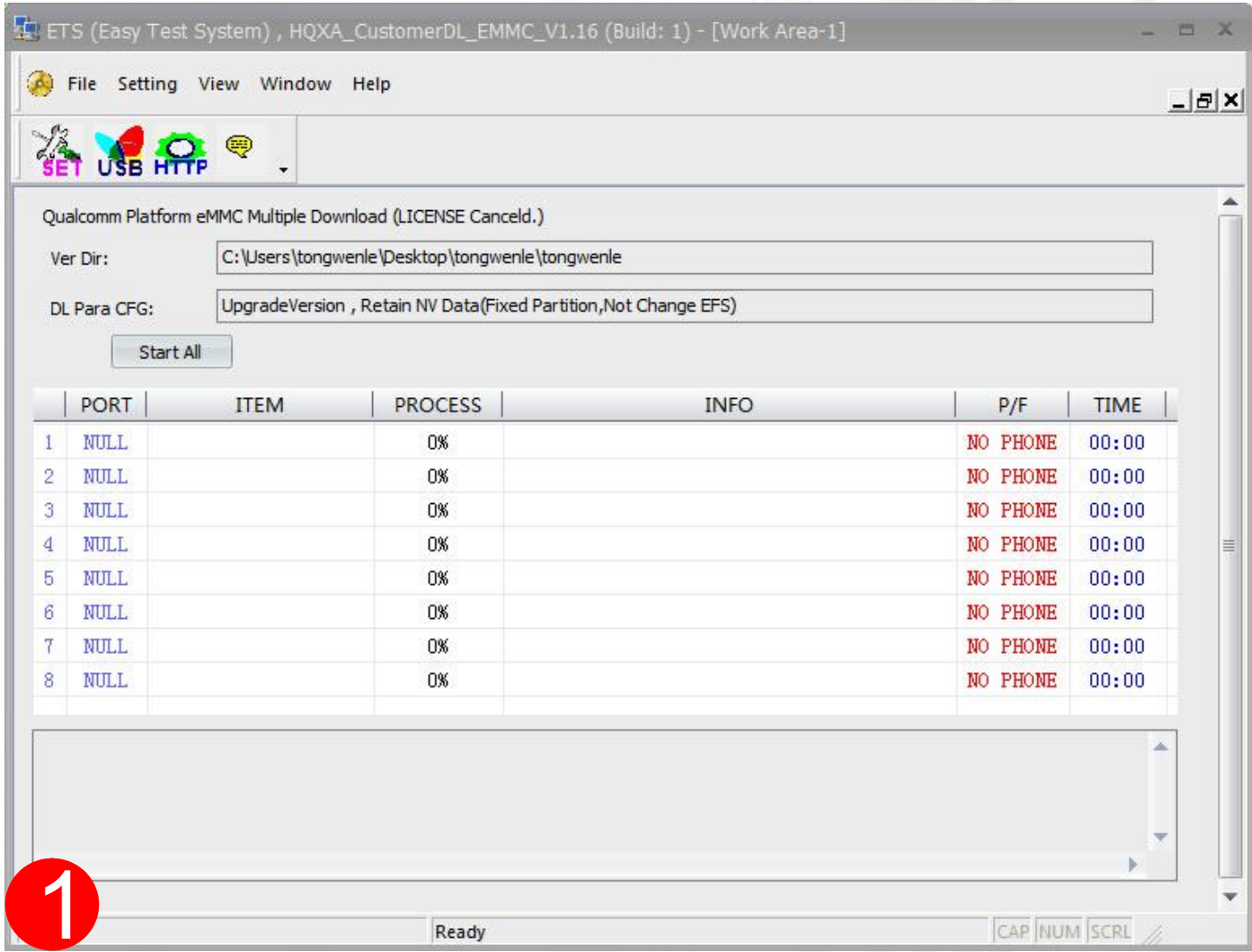

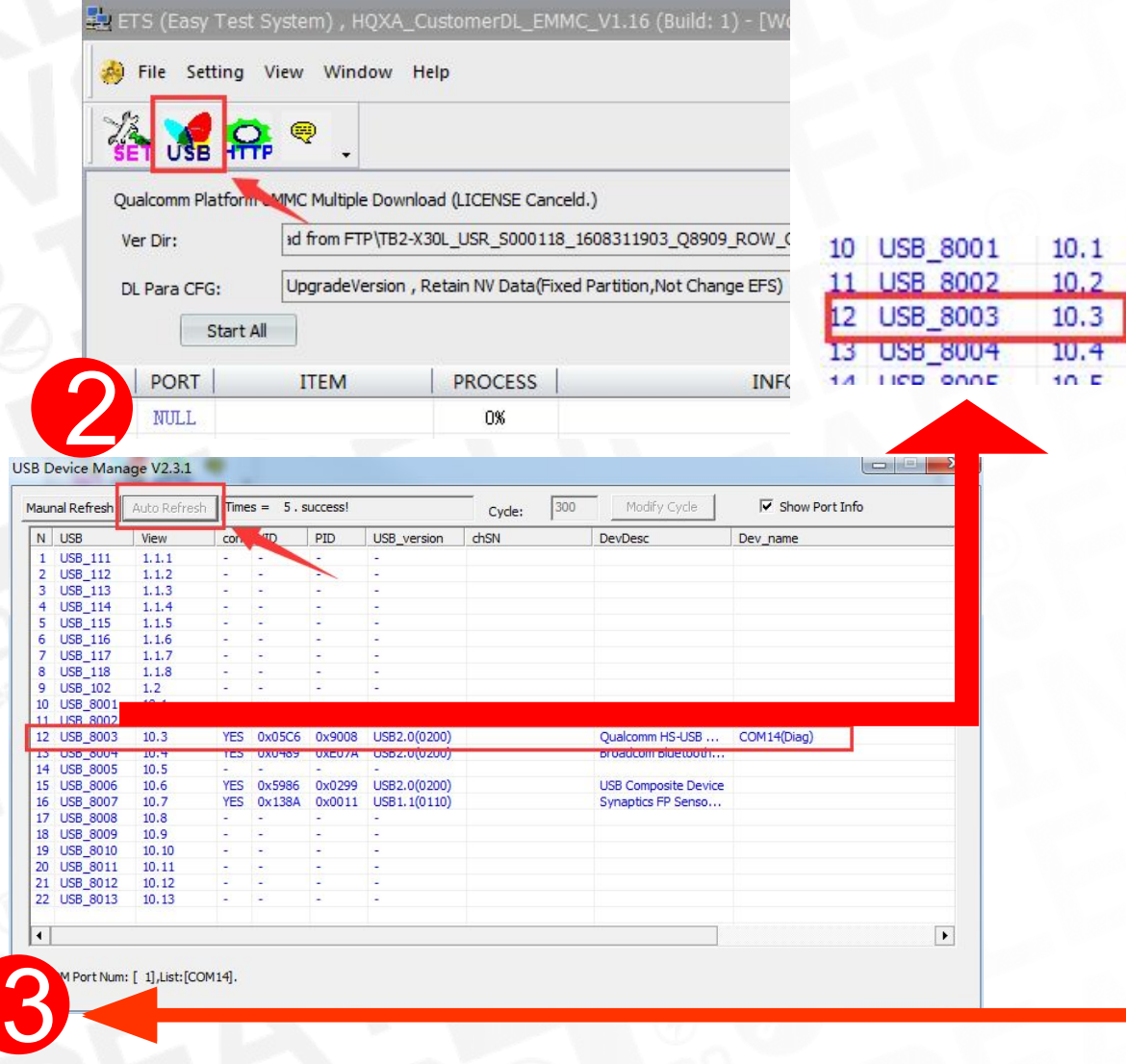

#### Can be switched on.

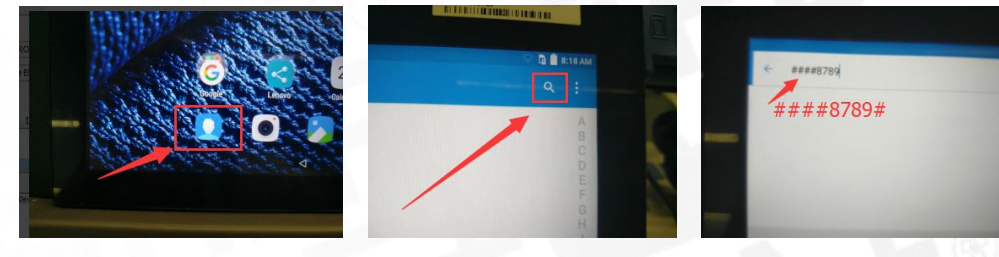

**START USER** 

**CLOSE** 

**Current phone to factory model**<br>To change the phone mode must restart to take effect.<br>click will automatically restart after setting the phonel

Use the above steps to turn on the factory mode, In the power-on state, use a cable to connect the PC.

#### Can not boot.

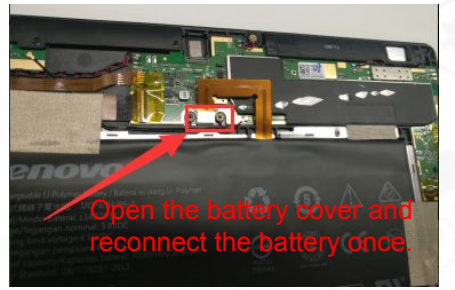

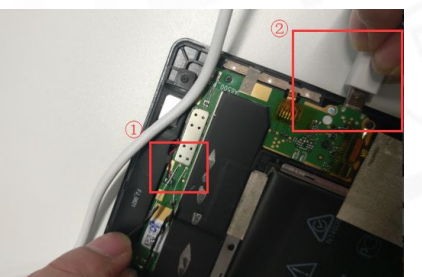

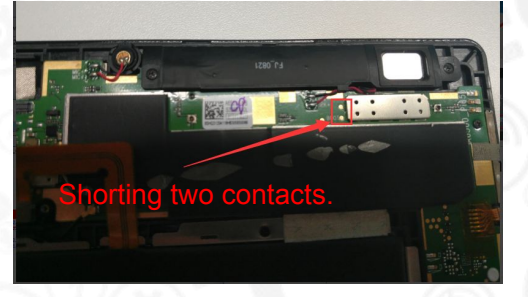

1. Reconnect the battery once 2. Shorting two contacts and ues a

cable to connect PC.

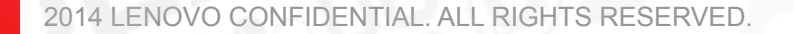

# **Path Configure**

Firstly you need to configure the path and port. Figure 2:

**Download Configure**

\$ ETS (Easy Test System), HQXA\_CustomerDL\_EMMC\_V1.16 File Setting View Window Help 4 **Cupicon** 

Select the software version of the root directory, if the path is not correct, download tooltip error.

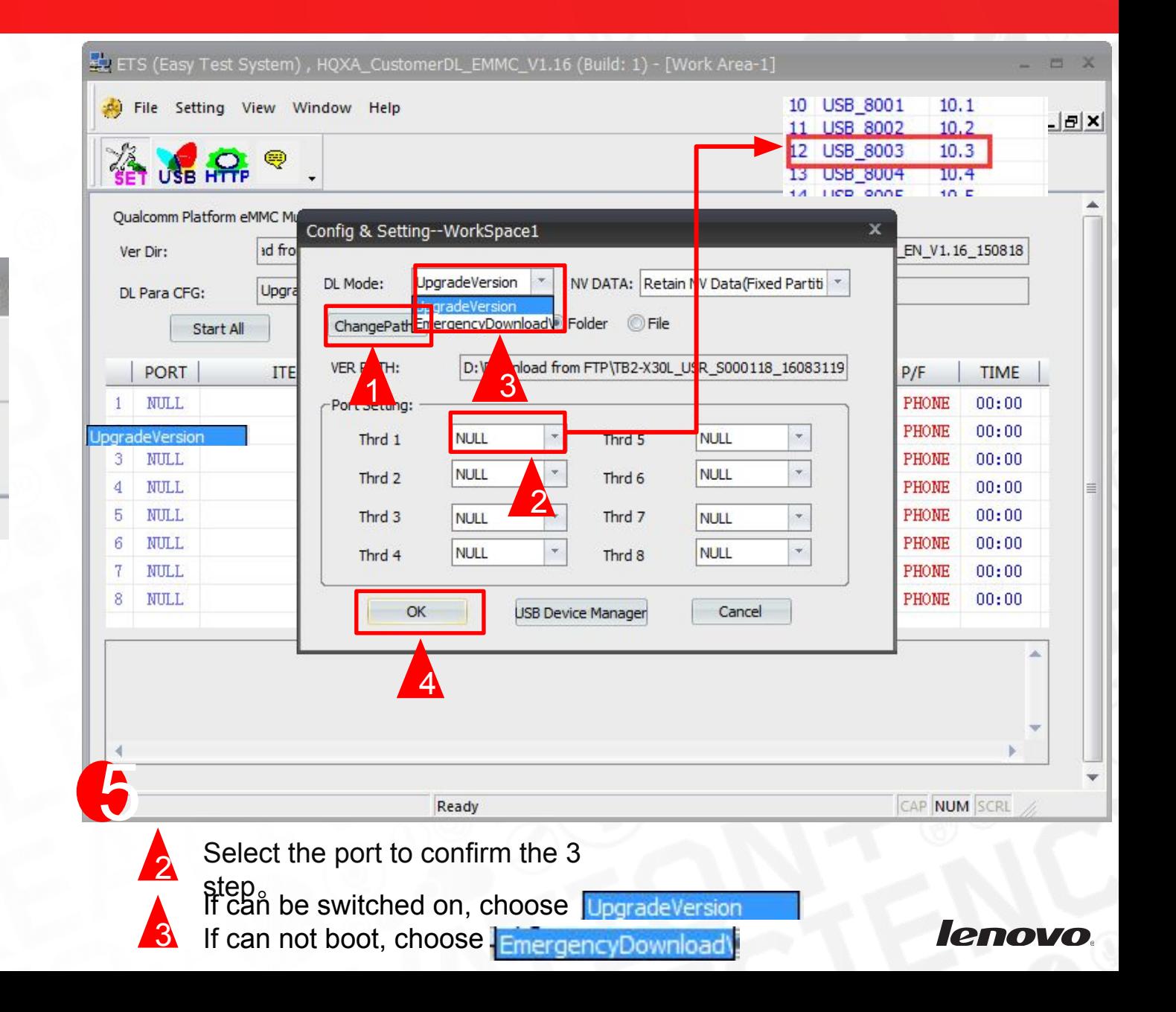

### **• Can be switched on.**

Has opened the factory mode, boot state connected with the PC.

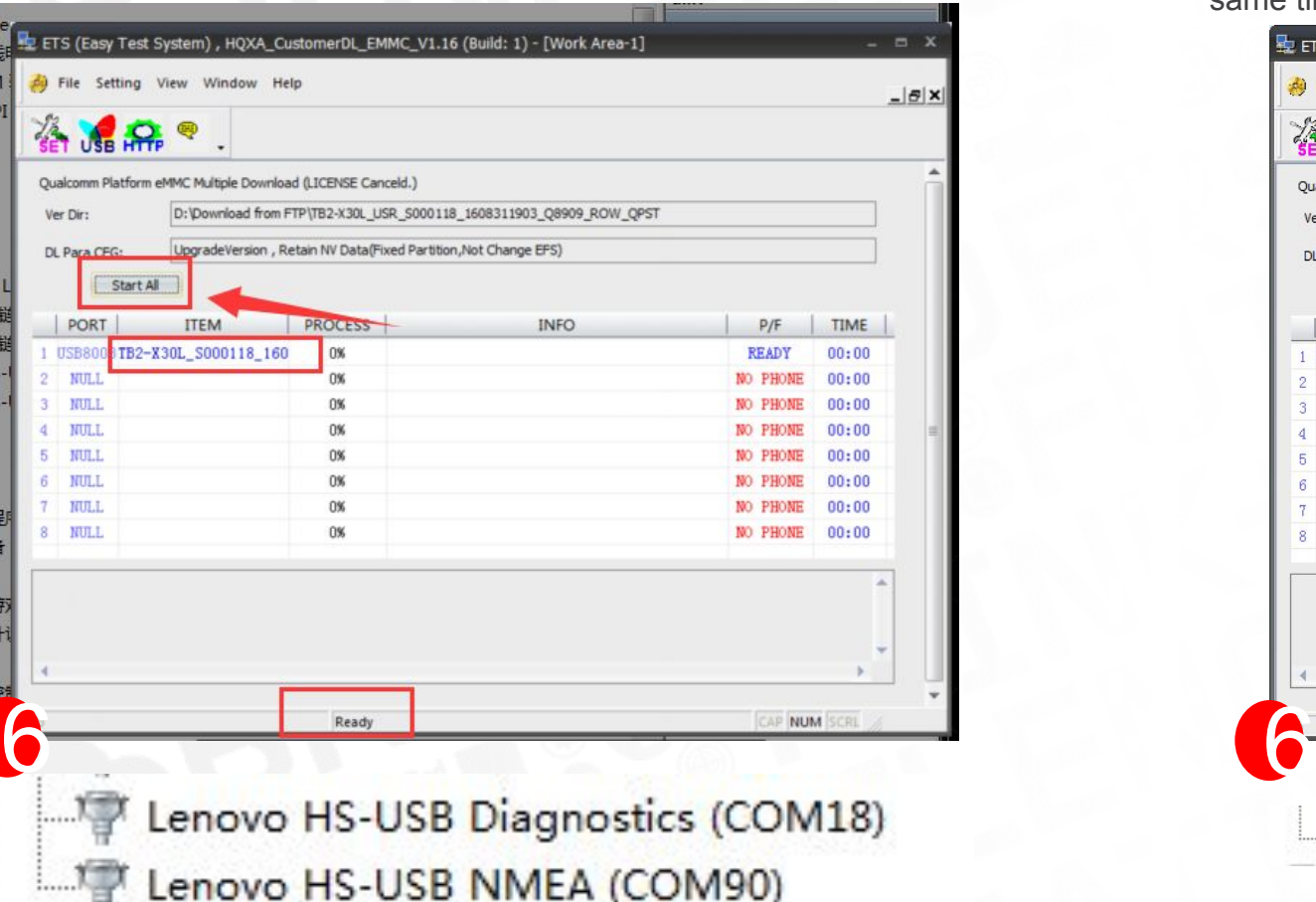

### **Can not boot.**

Off, press volume + and - connect the PC through the cable at the same time.

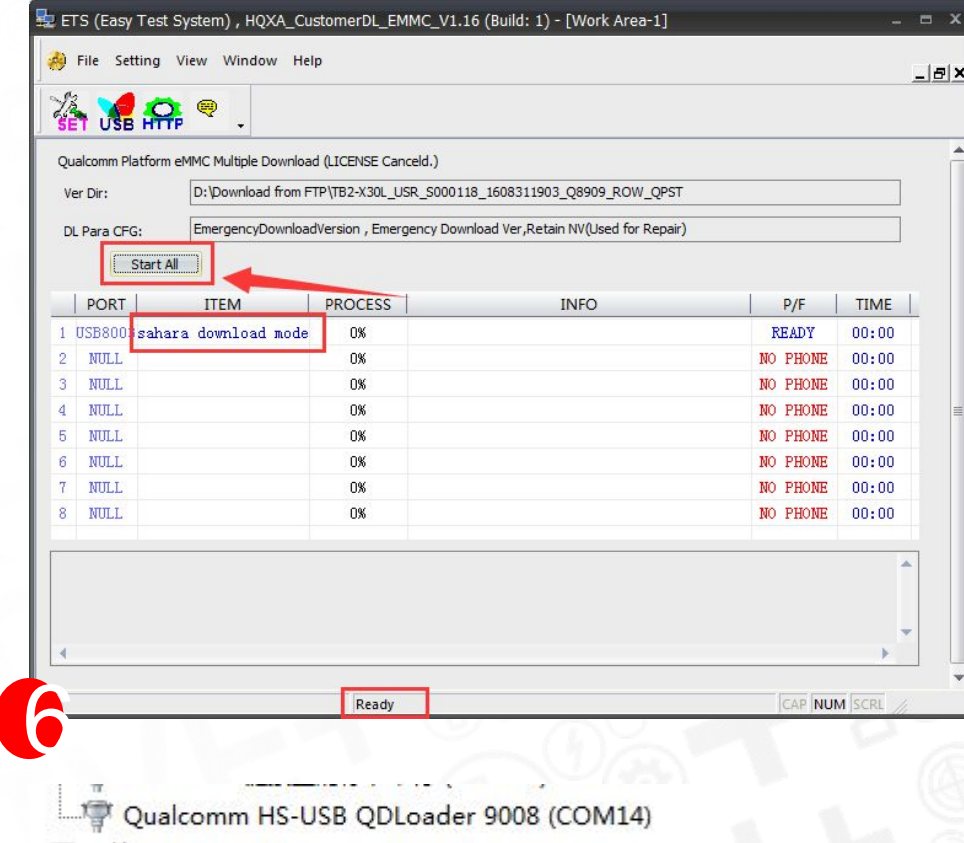

#### *lenovo*

### **Download Process**

After you configure the path and port, point the "Start All" button to start the download process. This tool supports up to 8 threads to download, based on software running stability considerations, it would be best 6 threads running.

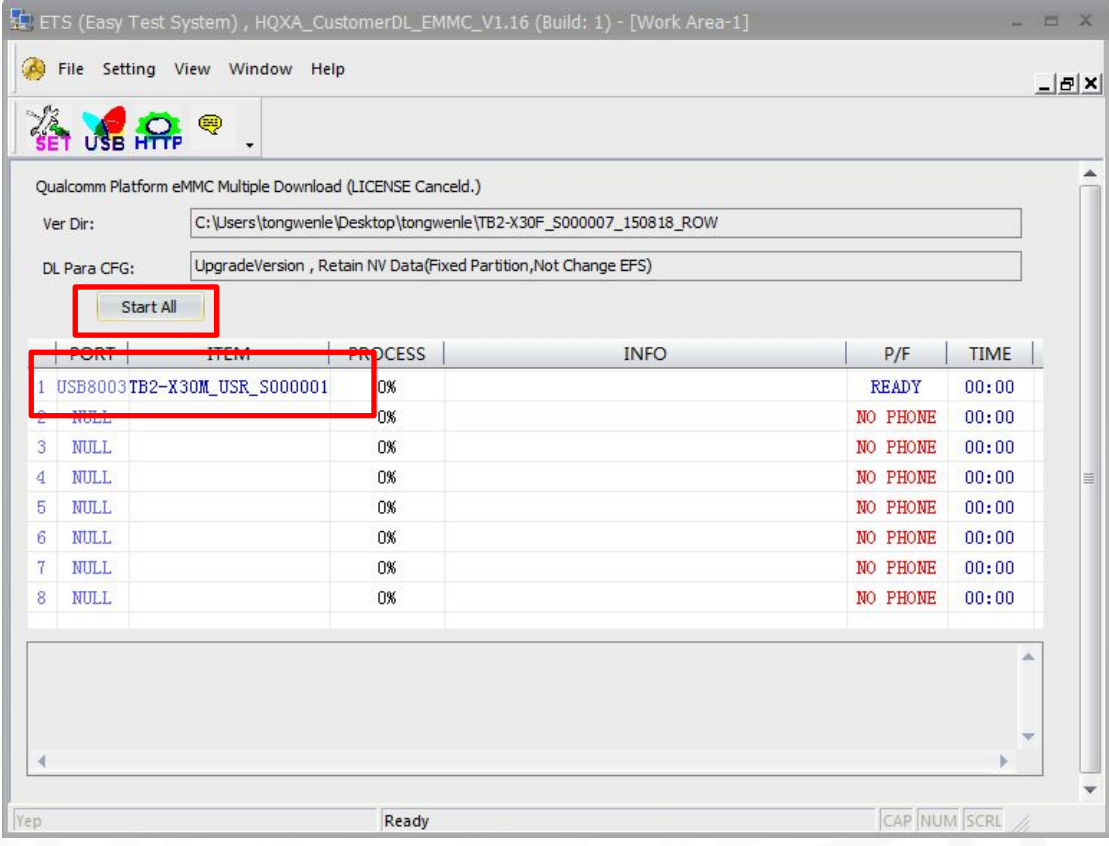

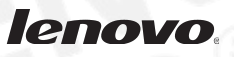

### **Download Pass**

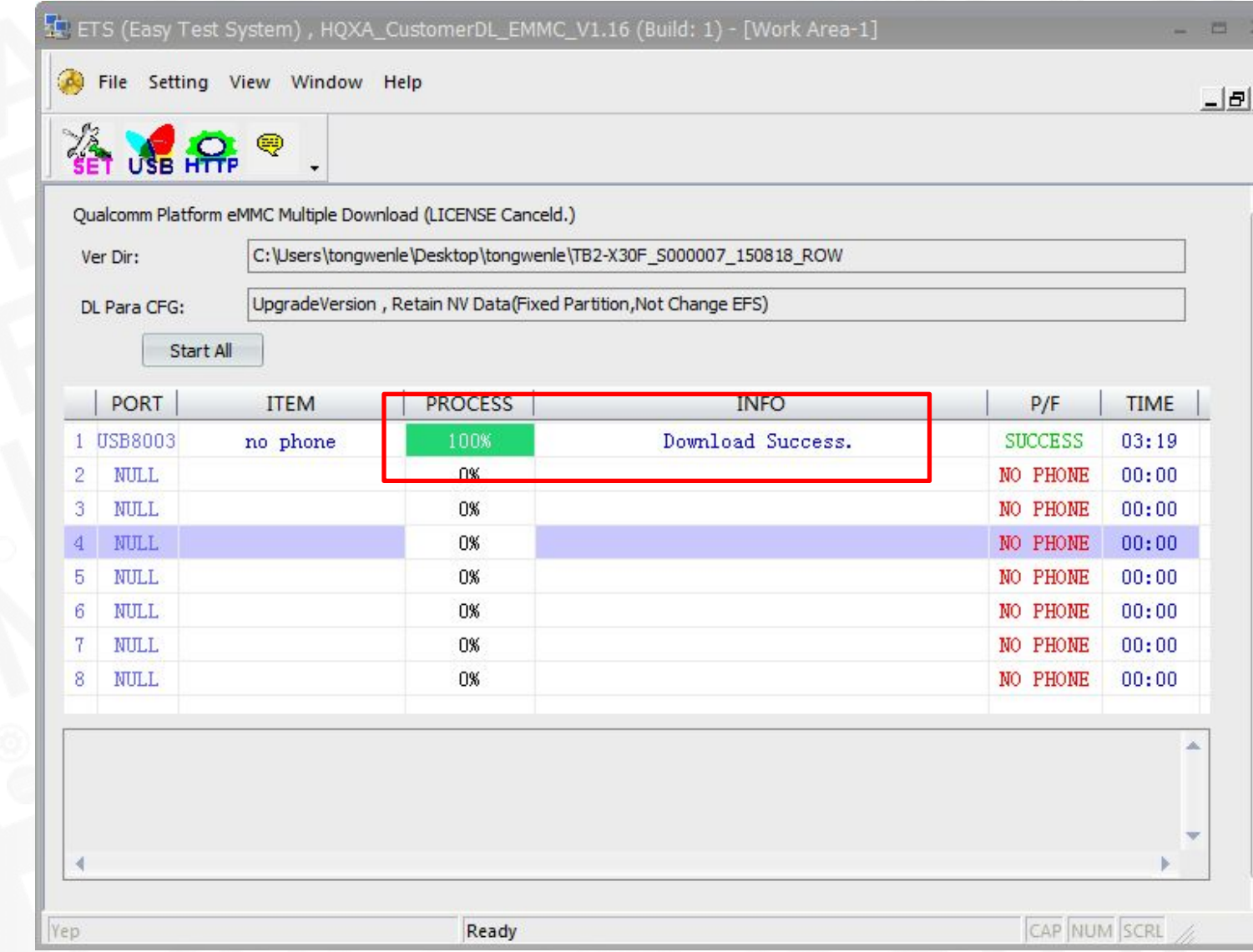

2014 LENOVO CONFIDENTIAL. ALL RIGHTS RESERVED

lenovo.

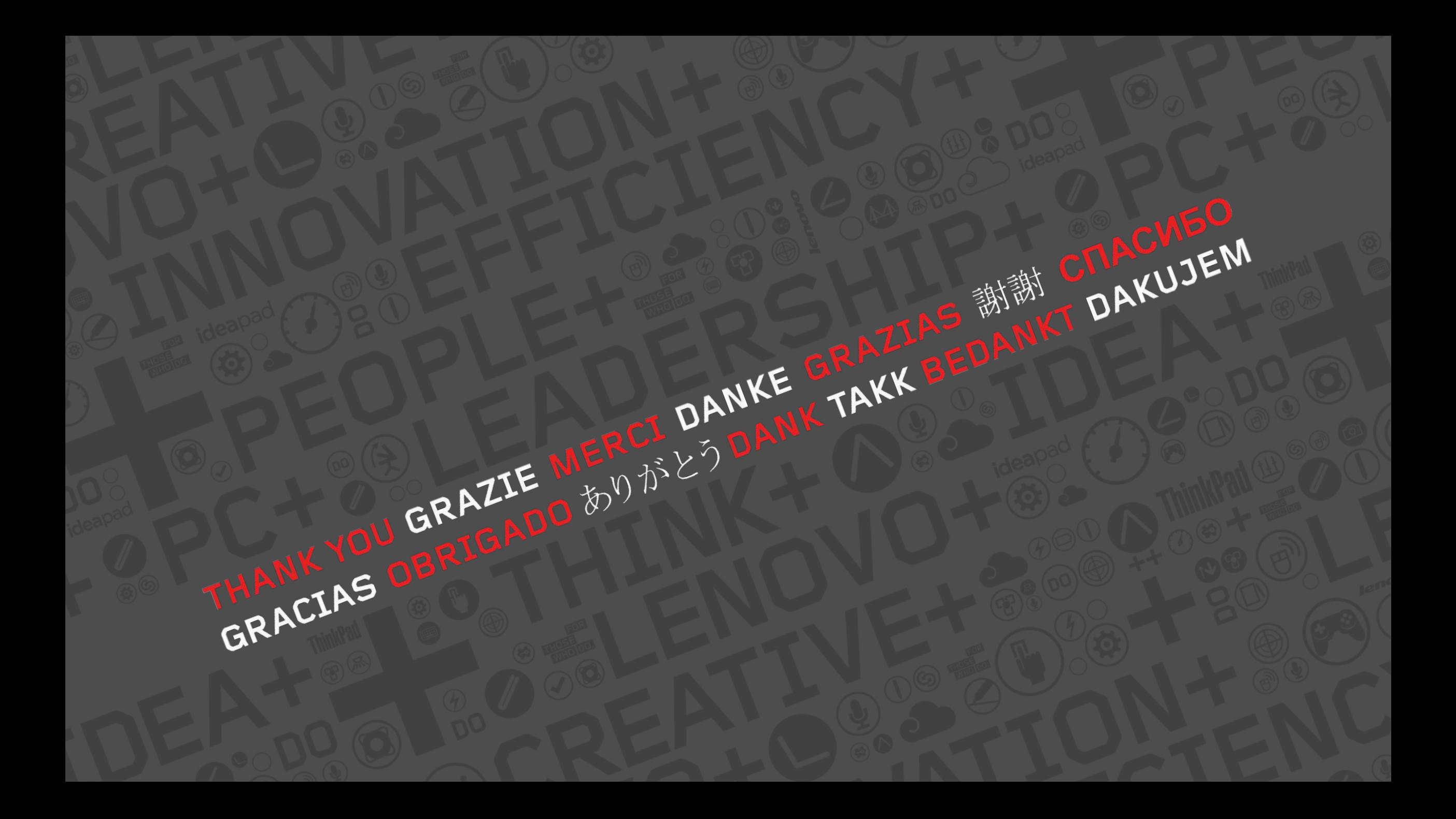